# **How to import DVD clips into Windows Movie Maker**

If you are fond of a clip from a DVD movie and want to add it to the slideshow you are making with your Windows Movie Maker, you may get into the trouble that the DVD format is incompatible with Windows Movie Maker. The following tutorial may help you out of the headache.

Before getting started, let's know something about Windows Movie Maker:

Windows Movie Maker is a totally free program that comes with Windows XP Home Edition, Windows XP Media Center Edition, Windows XP Professional, and Windows Vista (also called Windows DVD Maker). Below are the media formats accepted by Windows Movie Maker:

**Video files:** .asf, .avi, .wmv **Movie files:** MPEG1, .mpeg, .mpg, .mlv, .mp2 **Audio files:** .wav, .snd, .au, .aif, .aifc, .aiff **Windows media files:** .asf, .wm, .wma, .wmv **MP3 format audio:** .mp3

To import a DVD clip to Windows Movie Maker, you need to extract the clip from the DVD movie, and then add it to the Windows Movie Maker project. I'd recommend using Clone2Go **DVD Ripper** to perform the DVD ripping process.

#### **http://www.clone2go.com/products/dvdtoripper.php**

#### **1. Add DVD movies**

On the main interface, click "File -> Open DVD..." to import the DVD disc. Or you can click the "Open DVD" button to add the DVD.

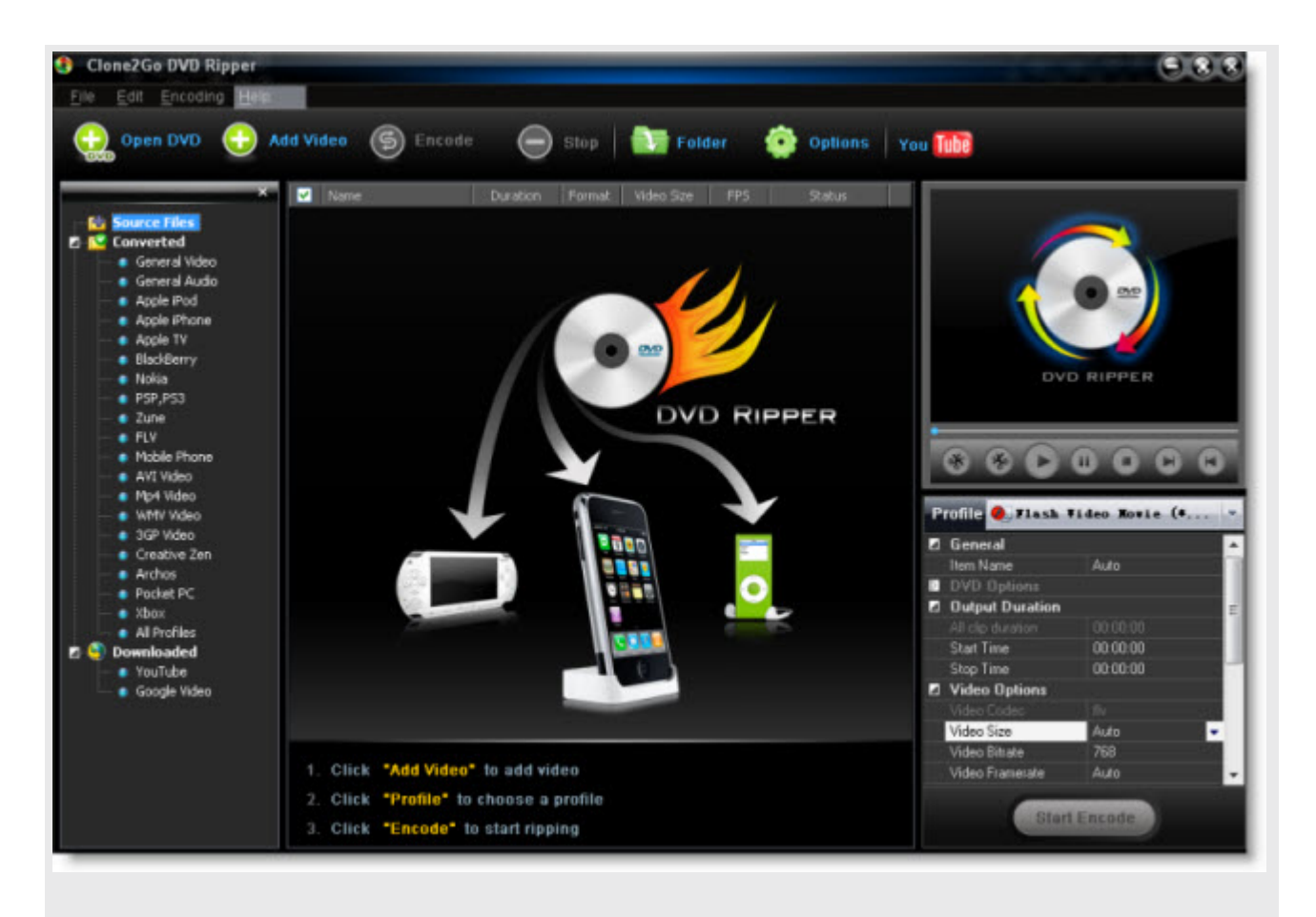

If the DVD movie is saved as a folder on your computer, you need to click the "Add Video" button to locate that folder, which is composed of two separate folders: VIDEO\_TS and AUIDO\_TS. From the VIDEO\_TS folder, select the .vob file to import and then click "OK".

## **2. Trim the video**

After the DVD movie is imported, you can preview it with the player at the top right panel of the program. Generally, you would not put the whole DVD movie into the Windows Movie Maker project. So you can drag the "Start to trim" and "Stop to trim" button to get the certain segment of the DVD movie.

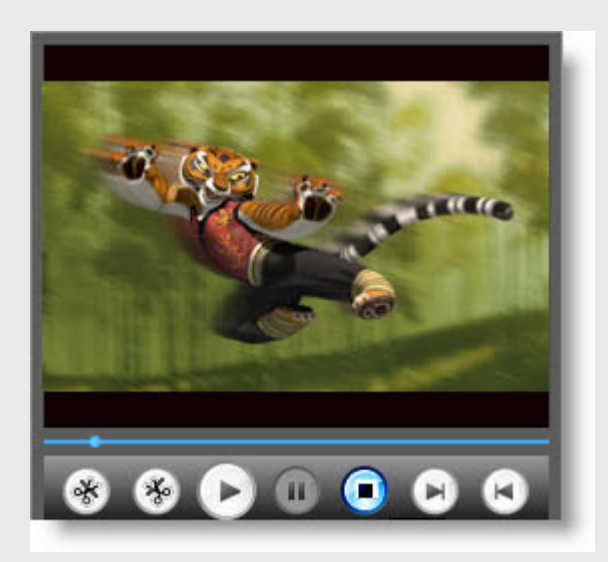

You can also specify the "Start Time" and "Stop time" at the bottom right panel of the interface (under "Profile").

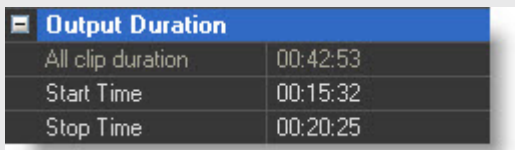

# **3. Specify the output format**

In the beginning, we've learnt that Windows Movie Maker supports video files in asf, .avi, .wmv formats. And Clone2Go DVD ripper supports ripping DVD movies to WMV AVI video formats.

From the drop-down list of "Profile", select "General Video" category. From the category, select "Customized AVI Movie" or "Customized WMV Movie"

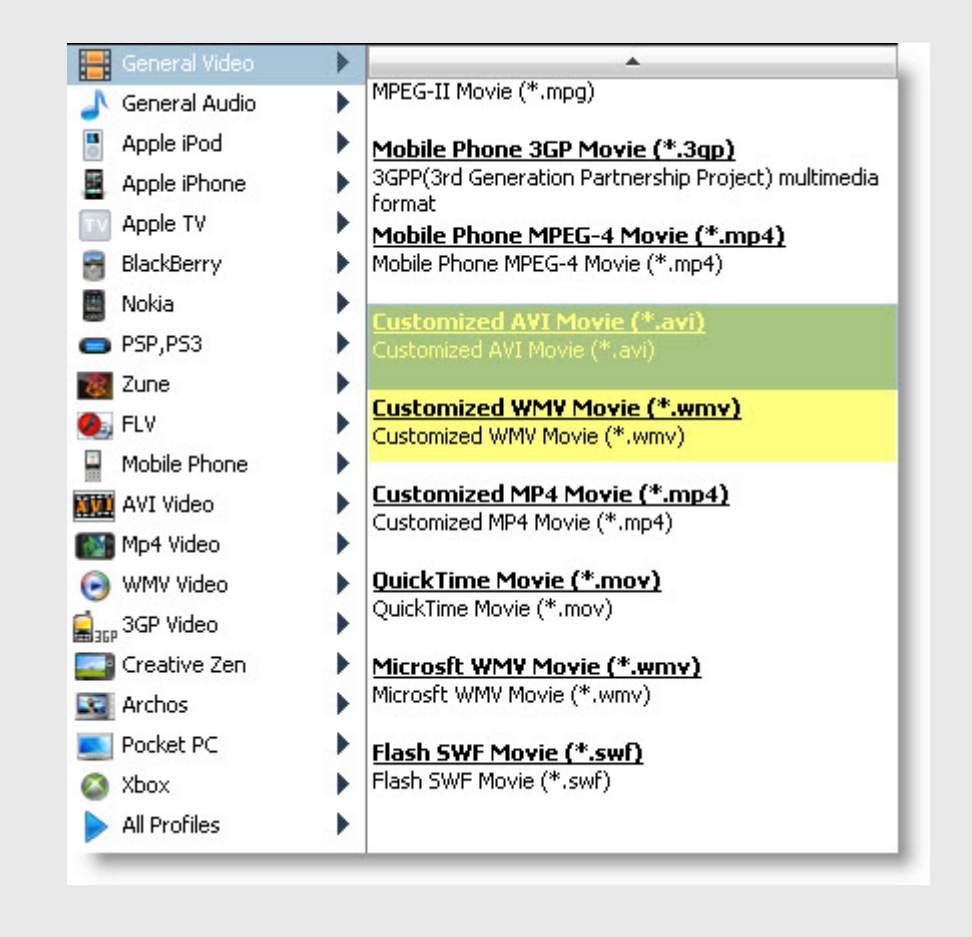

To import the output video to Windows Movie Maker, you need to make the settings as shown below:

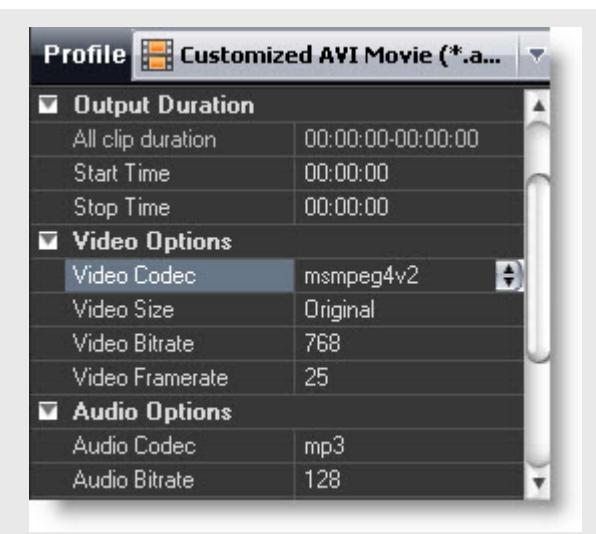

# **4. Start to encode**

Now you can click the "Start Encode" button to starting ripping the DVD clip to Windows Moive Maker AVI or WMV format.

**Tip:** The output video files are easily available by clicking the "Folder" button on the main menu after the ripping/converting process is done.

## **5. Import the DVD clip to Windows Movie Maker**

After you get the output video clip ripped from the DVD movie, now you can begin to import it into your Windows Movie Maker.

Click on "File". Then click on "Import". A window will appear. In the window, navigate to the video clip you extracted from the DVD movie just now. Then double click on the file. You'll see the icon for the file in your Windows Movie Maker "Collections".

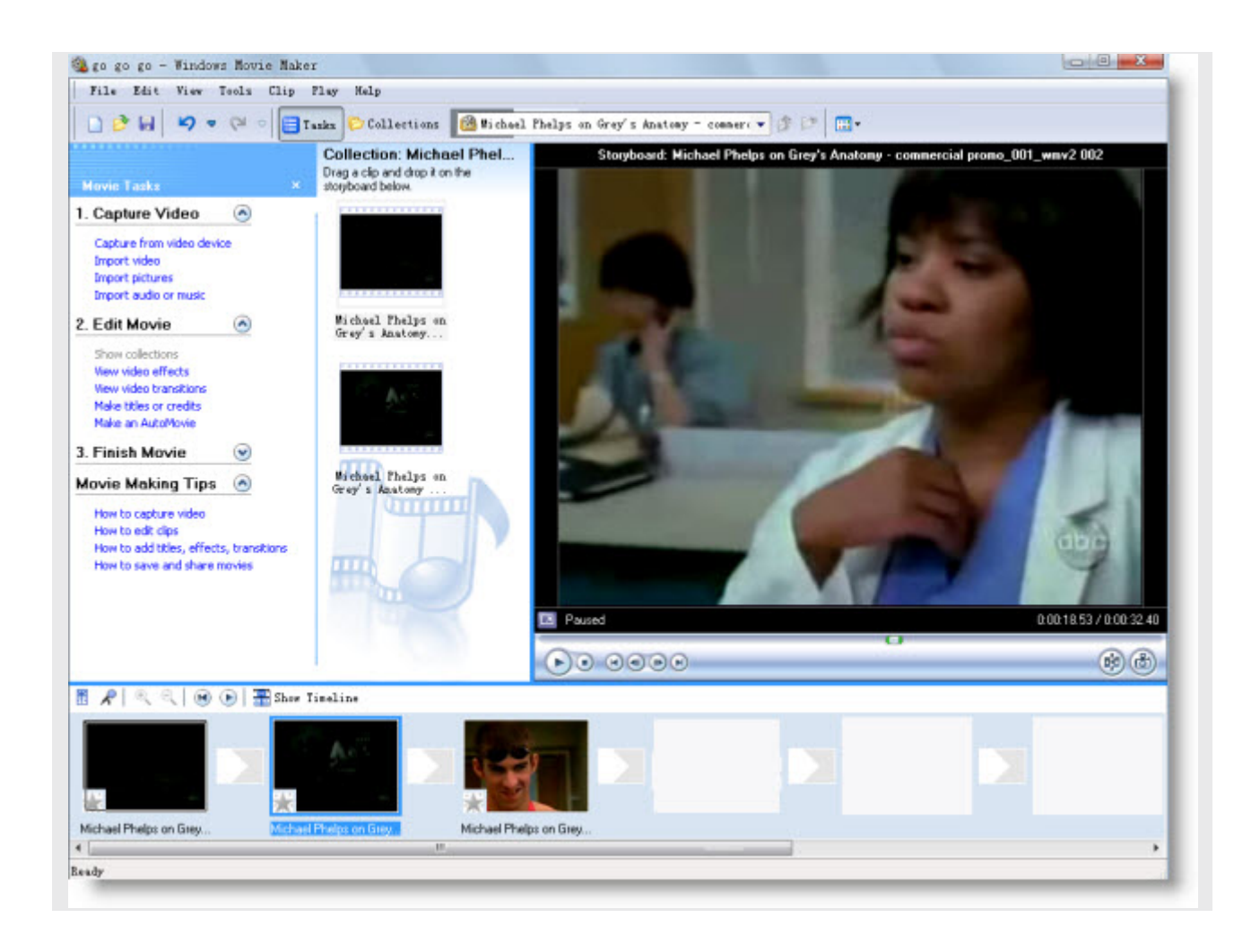